## **Password Reset or Account unlock - Instructions**

This user guide explains

- 1) How to change existing password
- 2) How to reset password if you have forgotten or your account is locked

Please remember if you are unable to login to your Co-Op laptop or don't remember the password and are <u>Working remotely</u>, you must be connected to Co-Op network for the password changes to synchronise, so that you can login to Co-Op device with new set password

## 1) How to change existing password

- Access <u>https://myapplications.microsoft.com</u> portal via browser and if you're not already signed in, sign in with your Co-op email address
- From top right of the screen, select drop down menu from name and choose "View account"

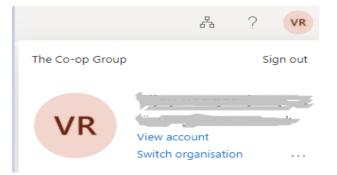

- Select Password from left side menu, then change Password screen appears
- On the Change your password page, enter your current password and then enter your new password

| User ID              |        |  |
|----------------------|--------|--|
|                      | -      |  |
| Old password         |        |  |
| Create new password  |        |  |
| Confirm new password |        |  |
|                      |        |  |
| Submit               | Cancel |  |

Select Submit

## 2) Reset Password - If you have Forgotten or Account is locked

If the password you have typed is incorrect, you'll see a message that says "Your account or password is incorrect. If you don't remember your password, reset it now". We recommend following the steps below to resolve your password issues

Access <u>https://myapplications.microsoft.com</u> portal via browser from your mobile, laptop or tablet when connected to the internet (you can use a personal device if you wish).

Step 1: Sign in with your Co-op email address and click Forgotten my password

| Microsoft Sign in             | 68                                                                                                    |  |
|-------------------------------|----------------------------------------------------------------------------------------------------|--|
|                               | ← 1 <sup>-</sup> <sup>-</sup> <sup>-</sup> <sup>-</sup> <sup>-</sup> <sup>-</sup> <sup>-</sup> <sup>-</sup> <sup>-</sup> <sup>-</sup> |  |
| Email address or phone number | Enter password                                                                                                    |  |
| Continue 10                   | Password                                                                                                    |  |
| Can't access your account?    | Forgotten my password                                                                                                    |  |
| Sign in with a security key 🕥 | Sign in                                                                                                    |  |
| Back                          |                                                                                                    |  |
|                               | Welcome to the Co-op Modern Workplace.                                                                                                |  |

Step 2: Below screen appears, with user name populated in user id field. Enter the characters (you can also change characters

| by clicking 🛛 🗧 ) in the empty text box, click <b>Next</b>                                                |  |
|----------------------------------------------------------------------------------------------------|--|
| Sp                                                                                                    |  |
| Get back into your account                                                                                |  |
| Who are you?                                                                                              |  |
| To recover your account, begin by entering your user ID and the characters in the picture or audio below. |  |
| User ID:<br>Example: user@contoso.onmicrosoft.com or user@contoso.com                                     |  |
| ALLS 2<br>ALL<br>ALL                                                                                      |  |
| Enter the characters in the picture or the words in the audio.                                            |  |
| Next Cancel                                                                                               |  |

<u>Step 3</u>: You will be presented with 3 options to choose how you would like us to contat you for verification - <u>Email</u>, <u>Text to</u> <u>Mobile phone number</u> or <u>Call</u>. To verify select one option to send the verification code

<u>Step 4</u>: Enter code you received of any of the above chose option and select Next. Set new password and confirm again, click Finish

| ဂို                                                                                         | Co-Op password policy                                                                                                    |
|---------------------------------------------------------------------------------------------|----------------------------------------------------------------------------------------------------|
| Get back into your account                                                                  | <ul> <li>Your Co-op password must:</li> <li>Be at least 8 characters long</li> <li>Contain all the following character types</li> </ul>                              |
| verification step 1 ✓ > verification step 2 ✓ > choose a new password * Enter new password: | <ul> <li>Upper case letters</li> <li>Lower case letters</li> <li>Numbers</li> <li>(Sometimes) Special characters (like @?!)</li> </ul>                               |
| * Confirm new password:                                                                     | NOT:                                                                                                    |
| Finish Cancel                                                                               | <ul> <li>have duplicating values (e.g. 99 or aa);</li> <li>use easy to guess sequences (e.g. abc123)</li> <li>be one of the last 14 passwords you've used</li> </ul> |

## Please contact the IT Service Desk on (0330 606 1844) if you are unable to re-set your password or unlock the account